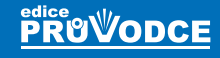

iPhone plants foot come FCX(E-D)

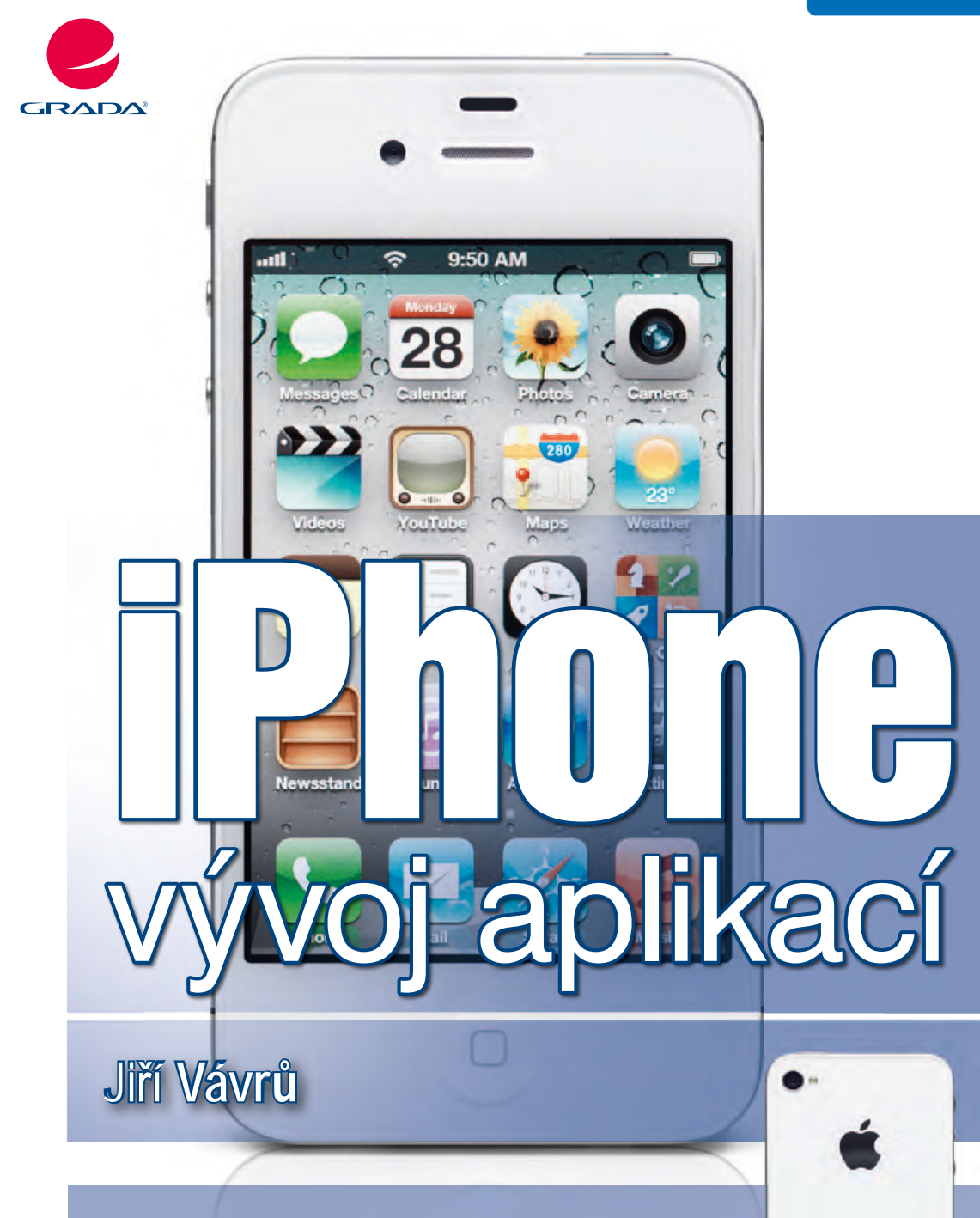

- **Naučte se vytvářet vlastní iPhone aplikace krok za krokem**
- **Dostaňte své aplikace do AppStore**
- **Vytvářejte vlastní uživatelské prostředí**
- **Pracujte s Google mapami**
- **Ideální i pro začátečníky**
- **Vše za pomoci HTML5, jQuery Mobile a PhoneGap**

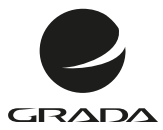

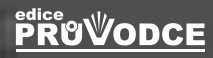

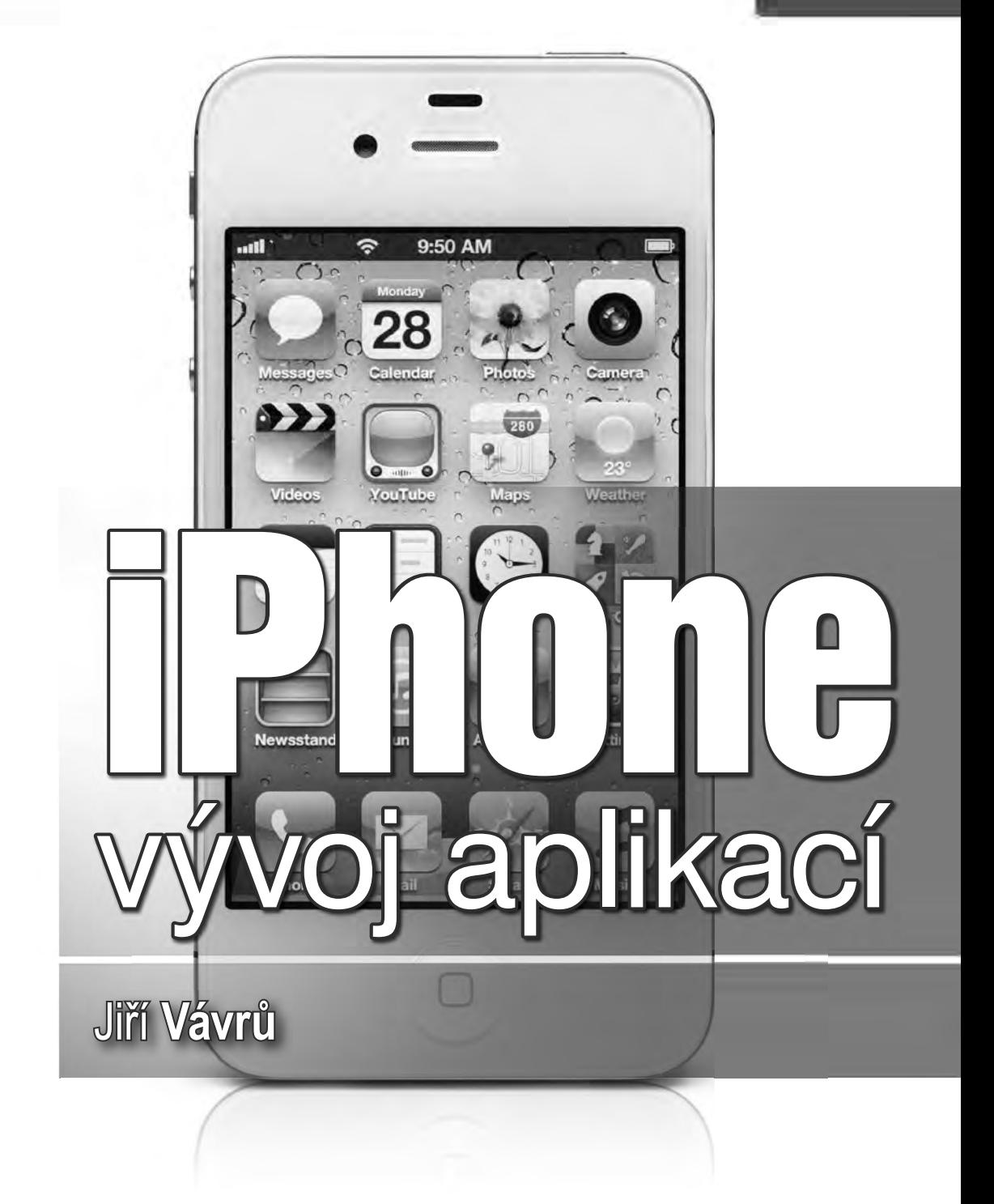

#### **Upozornění pro čtenáře a uživatele této knihy**

Všechna práva vyhrazena. Žádná část této tištěné či elektronické knihy nesmí být reprodukována a šířena v papírové, elektronické či jiné podobě bez předchozího písemného souhlasu nakladatele. Neoprávněné užití této knihy bude **trestně stíháno**.

#### **iPhone vývoj aplikací**

#### **Jiří Vávrů**

Vydala Grada Publishing, a.s. U Průhonu 22, Praha 7 jako svou 4979. publikaci

Odpovědná redaktorka Zuzana Malečková Sazba Tomáš Brejcha Počet stran 192 První vydání, Praha 2012

Vytiskly Tiskárny Havlíčkův Brod, a.s.

© Grada Publishing, a.s., 2012 Cover Photo © allphoto.cz

ISBN 978-80-247-4457-5 (tištěná verze) ISBN 978-80-247-8338-3 (elektronická verze ve formátu PDF) ISBN 978-80-247-8339-0 (elektronická verze ve formátu EPUB)

#### **Obsah**

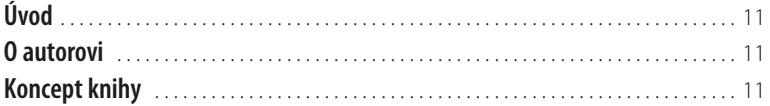

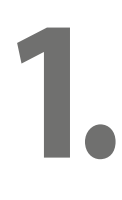

#### **[Vývojové prostředí a výběr frameworku](#page-12-0)**

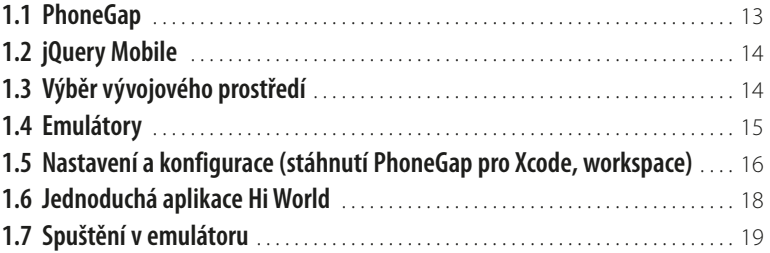

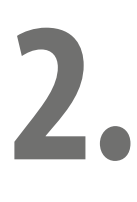

#### **[Vývoj reálné aplikace krok za krokem](#page--1-0)**

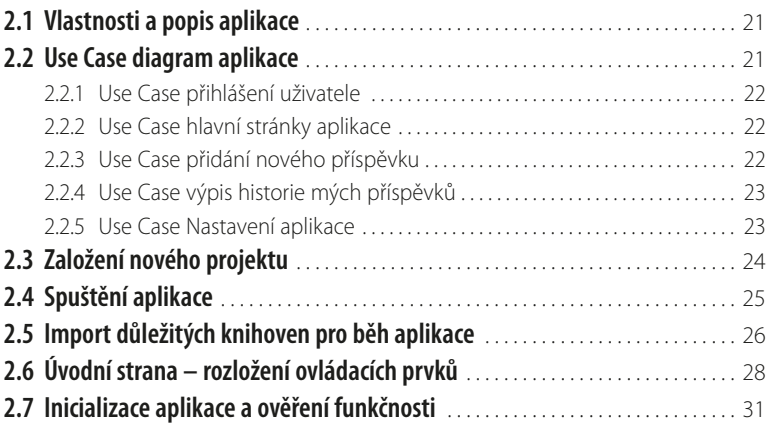

### **3.**

#### **[Přihlašování uživatele](#page--1-0)**

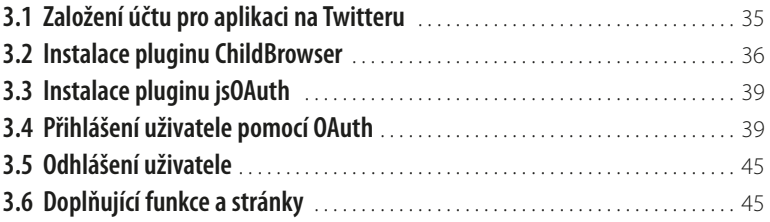

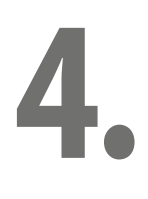

#### **[Načítání Tweetů: JSON + AJAX a zpracování dat](#page--1-0)**

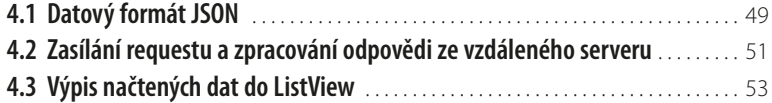

#### **[Odesíláme Tweety na server](#page--1-0)**

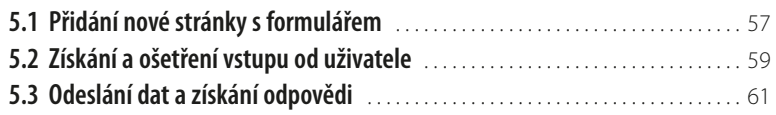

## **6. 7.**

**8.**

**9.**

**10.**

**5.**

#### **[Práce s GPS a Geolokací](#page--1-0)**

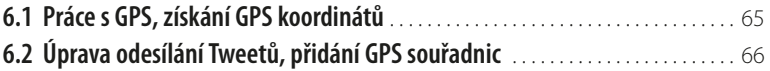

#### **[Načítání vlastních Tweetů a práce s Google Maps](#page--1-0)**

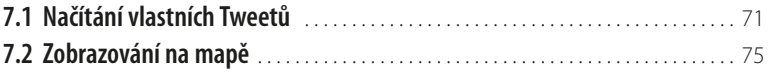

#### **[Testujeme aplikaci v iPhone emulátoru](#page--1-0)**

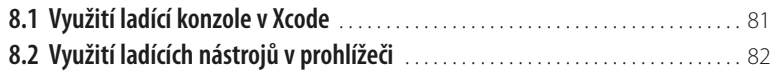

#### **[Testujeme aplikaci v reálném zařízení](#page--1-0)**

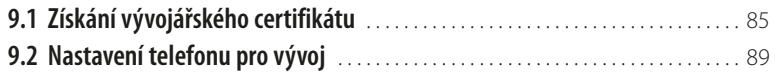

#### **[Hotovo a otestováno, aneb nahráváme aplikaci](#page--1-0)  [do App Store](#page--1-0)**

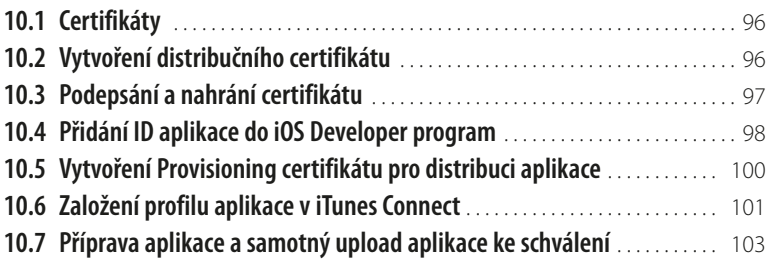

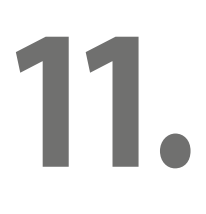

#### **[Rady na závěr](#page--1-0)**

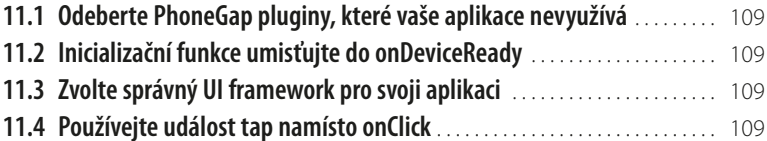

**11.5 [Minifikujte zdrojový kód pomocí komprimačních nástrojů](#page--1-0)** . . . . . . . . . . . 110

# **12.**

#### **[Referenční manuál – PhoneGap](#page--1-0)**

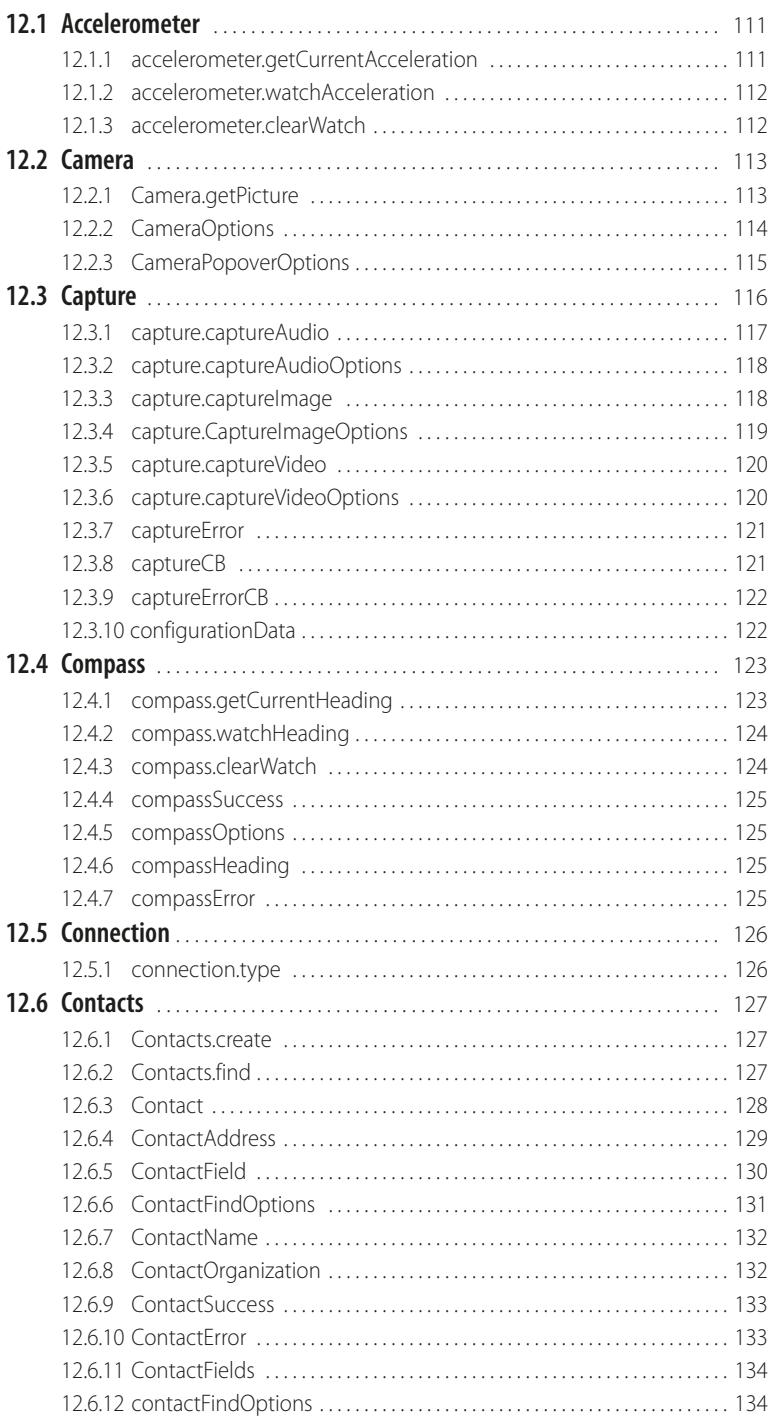

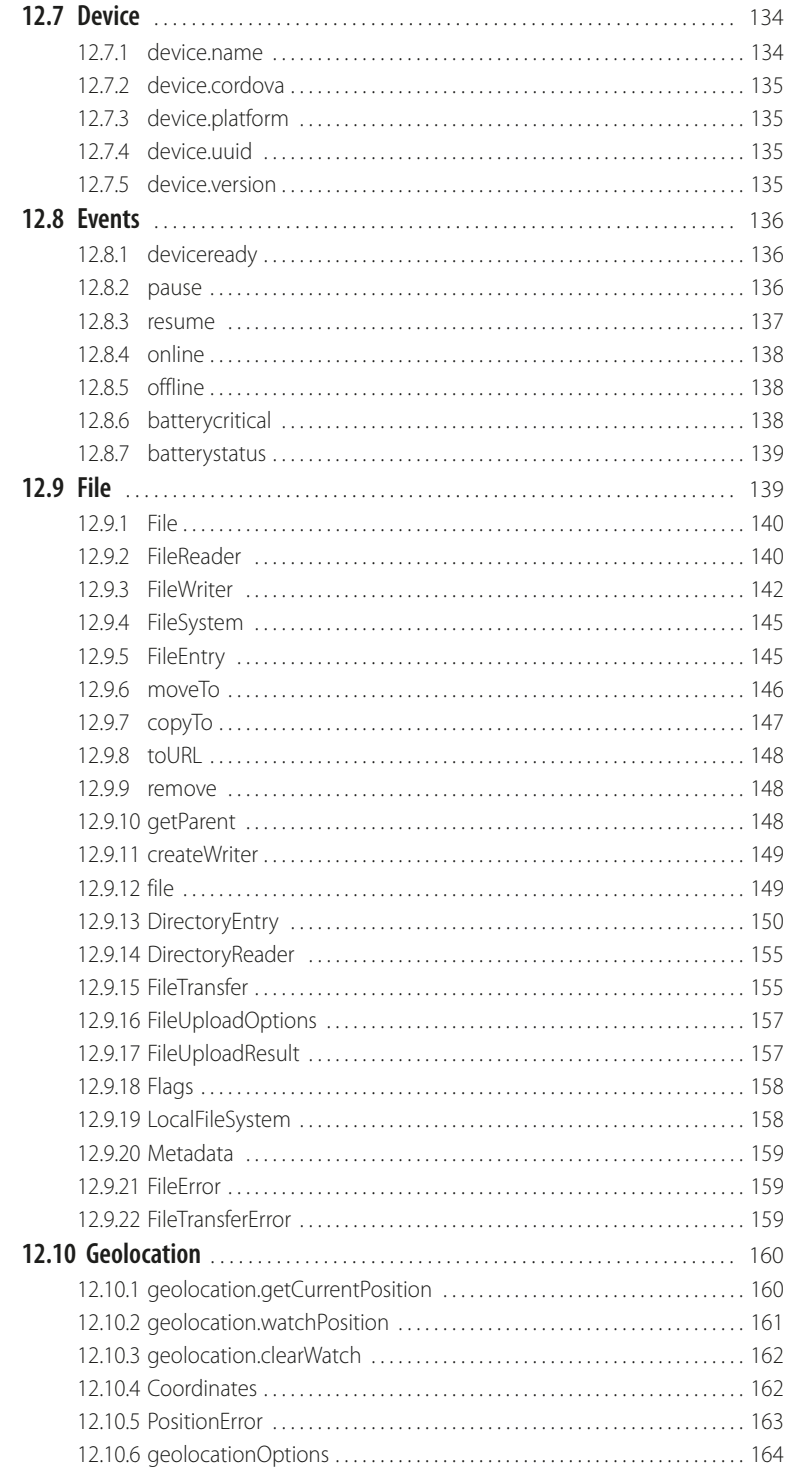

ш

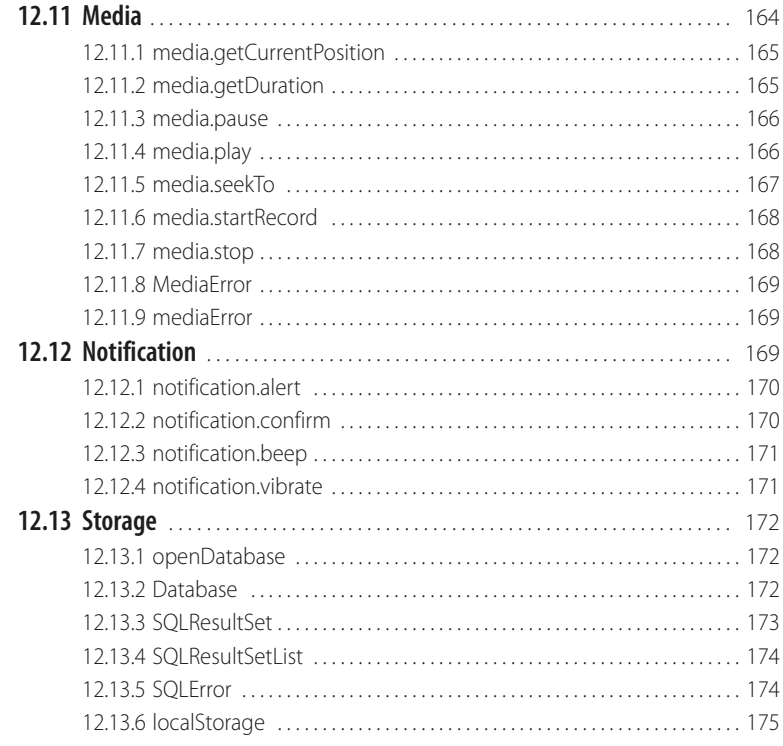

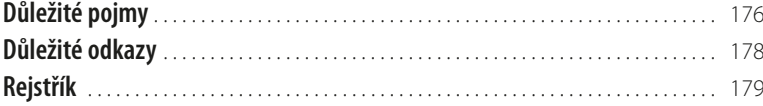

#### <span id="page-10-0"></span>**Úvod**

HTML5 se prosazuje i na mobilních platformách, jako jsou iPhone, Android, BlackBerry nebo Bada. Díky všeobecně výborné podpoře tohoto formátu je možné vytvářet univerzální aplikace pro mobilní zařízení. Prostředí PhoneGap a jQuery Mobile vám dovolí psát aplikace, které budou přenosné na různé mobilní platformy, budou skvěle vypadat a navíc budou schopné využívat specifické vlastnosti konkrétních zařízení. Pomocí PhoneGap je možné aplikaci v HTML5 zabalit tak, že bude plně použitelná jako nativní aplikace a bude možné ji distribuovat do marketů. Jednoduše řečeno můžete vyvíjet pro všechny dnes dostupné mobilní platformy v rámci obrovsky úspěšného frameworku PhoneGap, to vše v JavaScriptu a HTML5.

#### **O autorovi**

Jiří Vávrů je freelance programátor mobilních aplikací pro iPhone a Android založených na platformě HTML5, JavaScript a frameworku PhoneGap. Vývoji mobilních aplikací a mobilních webů se věnuje dva roky a vytvořil několik aplikací na výše uvedených platformách. Dále se věnuje vývoji mobilních aplikací za použití frameworku Sensa Touch a jeho oblíbený UI framework je Kendo UI a jQuery Mobile. Jeho další oblíbený programovací jazyk je PHP, především pak CakePHP framework, na kterém vytváří API rozhraní pro serverové části mobilních aplikací. V současné době pracuje na vlastním projektu mobilního vyhledávače restaurací a jejich nabídek s názvem *Sněz.mě*.

#### **Koncept knihy**

Kniha je pojata jako návod pro ty vývojáře, kteří by rádi začali vytvářet své vlastní mobilní aplikace pro jednu z nejrozšířenějších mobilních platforem současnosti, iOS a její zařízení iPhone a iPad. Kniha je koncipována tak, aby uživatel, který má základní znalosti v oblasti JavaScriptu a HTML5, byl schopen vytvořit krok za krokem funkční mobilní aplikaci a nahrát ji do App Store, ať už k prodeji, či ji nabídnout zdarma. To vše bez znalostí nativního programování pro platformu iOS. Kniha je vhodná i pro pokročilé vývojáře, kteří již mají s JavaScriptem a HTML5 zkušenosti a chtěli by se naučit použít své předchozí znalosti pro vývoj mobilních aplikací pro iPhone a další platformy a také se dozvědět spoustu užitečných informací o uživatelském rozhraní, optimalizaci aplikace pro běh na reálném zařízení, či rozšiřujících pluginech a ušetřit tak obrovské množství času, jelikož vše potřebné tato publikace obsahuje.

Kniha Vás provede krok za krokem třinácti kapitolami, od základního popisu jednotlivých nástrojů pro vývoj, přes návrh UseCase aplikace, samotný vývoj až po návod pro nasazení aplikace do App Store. Na konci knihy tak budete schopni vytvářet kvalitní mobilní aplikace pro několik platforem současně, to vše za použití JavaScriptu.

### <span id="page-12-0"></span>**1. Vývojové prostředí a výběr frameworku**

Pro vývoj nativní mobilní aplikace bude v našem případě použito dvou frameworků.

První má název PhoneGap (ve verzi 1.7) a díky jeho vlastnostem je možno přistupovat ke standardním funkcím telefonu jako jsou například GPS, fotoaparát, souborový systém, akcelerometr a mnohé další.

Dalším frameworkem, který bude použit, je jQuery Mobile (ve verzi 1.1.0). Tento framework nám bude sloužit především k vytváření jednotného a přívětivého uživatelského rozhraní.

Jako vývojové prostředí pro naši aplikaci bude použito Xcode studio (je ale možno použít jakýkoliv jiný editor), pro testování aplikace v iPhone simulátoru a na reálném zařízení budeme potřebovat Xcode studio, v našem případě bude použito Xcode studio ve verzi 4.

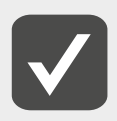

**Xcode studio a tedy i testování aplikace v iPhone emulátoru a na reálném zařízení je možné pouze na zařízeních Macintosh. Pokud Mac nemáte, nemusíte si ho kvůli vytvoření funkční aplikace pořizovat. Musíte ale počítat s tím, že aplikaci nebude možno otestovat v iPhone emulátoru a ani v reálném iPhone zařízení. Většinu funkcí budete moci reálně vyzkoušet pomocí emulátoru s názvem Ripple, a to vše v rámci webového prohlížeče. O Ripple se ještě zmíním později dále v knize.**

#### **1.1 PhoneGap**

PhoneGap je aplikační platforma založená na HTML5, která umožňuje autorům aplikací přistupovat k nativním funkcionalitám iPhone a tyto aplikace umístit do aplikačních obchodů, v našem případě App Store. PhoneGap umožňuje vývoj aplikací i pro další platformy, jako Android, BlackBerry, Symbian, Windows Phone 7 a Bada, a to vše s minimálními změnami v kódu.

Zjednodušeně je tedy možno říci, že vývojáři stačí aplikaci napsat pouze jednou a poté jen provést nezbytné změny pro nasazení na další platformu. Jistě v tomto sami vidíte obrovskou výhodu, a to především v jednotnosti vývojového procesu a ohromné časové úspoře. To vše při použití HTML a JavaScriptu.

PhoneGap je open source implementací otevřených standardů, což znamená, že vývojáři a firmy mohou používat PhoneGap pro mobilní aplikace, které jsou zdarma, placené, open source nebo jakákoliv jiná kombinace výše zmíněných.

<span id="page-13-0"></span>PhoneGap jako multiplatformní nástroj pro vývoj mobilních aplikací umožňuje přistupovat k funkcím telefonu, tato podpora se platformu od platformy liší. Pro lepší ilustraci je seznam podporovaných funkcí pro iPhone i další platformy uveden níže v přehledné tabulce.

|                          | Photo/<br>iPhone 3G | Phone 3GS<br>and newer | Android      | <b>Blackberry</b><br><b>OS 5 x</b> | Blackberry<br>OS 6.0+ | WebOS        | Windows.<br>Phone 7 | Symbian      | Bada         |
|--------------------------|---------------------|------------------------|--------------|------------------------------------|-----------------------|--------------|---------------------|--------------|--------------|
| Accelerometer            | √                   | $\checkmark$           | $\checkmark$ | √                                  | $\checkmark$          | $\checkmark$ | $\checkmark$        | $\checkmark$ |              |
| Camera                   | ✓                   | $\checkmark$           | $\checkmark$ | $\checkmark$                       | V                     | $\checkmark$ | ✓                   | $\checkmark$ |              |
| Compass                  | $\chi$              | $\checkmark$           | $\checkmark$ | X                                  | X                     | $\checkmark$ | ✓                   | X            | √            |
| Contacts                 | V                   | $\checkmark$           | V            | $\checkmark$                       | √                     | X.           | $\checkmark$        | $\checkmark$ |              |
| File                     | $\checkmark$        | $\checkmark$           | √            | $\checkmark$                       | $\checkmark$          | x            | V                   | $\chi$       | $\mathbf{x}$ |
| Geolocation              | V                   | V                      | √            | $\checkmark$                       | √                     | ✓            | ✓                   | $\checkmark$ | $\checkmark$ |
| Media                    | V                   | V                      | V            | X.                                 | $\chi$                | X            | V                   | $\chi$       | $\chi$       |
| Network                  | √                   | V                      | ٧            | V                                  | V                     | V            | √                   | $\sqrt{ }$   | ✓            |
| Notification (Alert)     | $\sqrt{ }$          | V                      | √            | $\checkmark$                       | V                     | V            | √                   | $\checkmark$ | √            |
| Notification (Sound)     | √                   | √                      | V            | √                                  | V                     | V            | $\checkmark$        | √            | v            |
| Notification (Vibration) | V                   | V                      | V            | V                                  | $\checkmark$          | V            | v                   | $\checkmark$ | ✓            |
| Storage                  | ✓                   | ✓                      | √            | $\checkmark$                       | √                     | $\checkmark$ | √                   | √            | $\chi$       |

**Obrázek č. 1: Seznam podporovaných vlastností PhoneGap frameworku**

Více informací naleznete na webové adrese *[http://PhoneGap.com/](http://PhoneGap.com)*.

#### **1.2 jQuery Mobile**

Unifikovaný framework pro tvorbu uživatelského mobilního rozhraní využívajícího HTML5 a CSS3 vlastností, určený pro všechny současné populární mobilní platformy. Framework staví na jQuery a jQuery UI frameworku. jQuery Mobile přináší také výhodu v lehce přizpůsobitelném a skinovatelném designu pomocí on-line nástroje ThemeRoller (*<http://jquerymobile.com/themeroller/index.php>*). Více informací naleznete na webové adrese *<http://jquerymobile.com>/*.

#### **1.3 Výběr vývojového prostředí**

Samotný aplikační balíček určený pro spuštění aplikace na reálném iPhone zařízení je možno zkompilovat a vytvořit pouze za pomoci počítače Mac a vývojového studia **Xcode**. Pokud ale výše uvedené nástroje nevlastníte, nemusíte věšet hlavu. Jelikož aplikační logika aplikace bude psaná za pomoci JavaScriptu, je možno velké množství funkcionalit vyzkoušet i rámci emulátoru s názvem **Ripple**. **Xcode 4** je vývojové prostředí od firmy Apple, je určeno pro vývoj aplikací pro iPhone/iPad a celkově celou Mac platformu. Běží na Mac OS X Snow Leopard a zahrnuje Xcode IDE, Instruments, iOS Simulator a poslední SDK pro Mac OS X a iOS.

Abyste mohli vyvíjet pro iOS (iPhone/iPad/iPod), je nutné zaregistrovat se u Apple jako vývojář. To je zdarma. Registrací získáte přístup ke všemu, co potřebujete k vývoji jak na iOS, tak i na OSX (v pozdějších kapitolách bude vše podrobně popsáno). Po registraci máte přístup k SDK i k vývojovému prostředí Xcode. Vše se stahuje z Apple zdarma. Toto vše je podmíněno nákupem počítače Mac, jinde totiž Xcode nerozeběhnete a nelze jej tedy jinde vyvíjet (existují samozřejmě různé postupy, jak rozběhnout Xcode na Mac OS i pod Windows, ale to je mimo rámec této knihy).

S ohledem na maximální možnou použitelnost této publikace budeme zde uváděné příklady testovat v rámci zmiňovaného Ripple emulátoru. Použití Xcode a vytvoření aplikačního balíčku pro <span id="page-14-0"></span>testování na reálném zařízení vytvoříme až v pozdějším kroku, jakmile dokončíme a otestujeme aplikaci v rámci Ripple emulátoru. Tím taktéž celý proces velmi zrychlíme, jelikož změny v rámci Ripple emulátoru dokážeme rychleji zapracovat, než kdybychom znovu a znovu kompilovali kód v rámci Xcode. Nyní si ale pojďme představit blíže některá vývojová prostředí.

S ohledem na výše uvedené jsme tedy v současné chvíli zcela nezávislí na výběru našeho editoru. Zde uvedené příklady jsou psány v open source vývojovém prostředí s názvem **Eclipse**, které je možno stáhnout na adrese *[http://www.eclipse.org/downloads/](http://www.eclipse.org/downloads)*. Jedná se o open source vývojovou platformu, která je pro většinu lidí známa jako vývojové prostředí (IDE) určené pro programování v jazyce Java. Flexibilní návrh této platformy dovoluje rozšířit seznam podporovaných programovacích jazyků za pomoci pluginů. Právě pluginy umožňují toto vývojové prostředí rozšířit například o návrh UML, či zápis HTML nebo XML a získat tak velice robustní nástroj pro vývoj mobilních aplikací. Dalším aspektem pro výběr tohoto vývojového prostředí je i ta skutečnost, že za použití pluginu sloužícího vývoji pro platformu Android získáme plnohodnotné vývojové prostředí, včetně emulátoru Android zařízení pro vývoj nativních aplikací i pro tuto platformu. Více informací naleznete na adrese *[http://developer.android.com/sdk](http://developer.android.com/sdk/index.html)*/*index.html*.

Dalším nástrojem, který je možno doporučit, především díky jeho integraci jQuery Mobile, je nástroj od firmy Adobe s názvem DreamWeaver. Jeho předností je již zmiňovaná integrace jQuery Mobile společně s dobře fungujícím IntelliSense doplňováním kódu a v neposlední řadě také souběžné zobrazení editovaného kódu a zároveň okamžité zobrazení provedených změn v designu aplikace a export aplikačního balíčku pro iPhone i Android přímo z DreamWeaveru. Nutno podotknout, že tento nástroj je placený, 30denní testovací verze je ale ke stáhnutí zdarma. Více informací naleznete na adrese *<http://www.adobe.com/cz/products/dreamweaver.html>*.

#### **1.4 Emulátory**

#### **Xcode, iPhone a iPad emulátor**

V rámci Xcode studio je možno testovat aplikace na iPhone a iPad, Xcode ve verzi 4 nabízí možnost otestovat aplikace na iPhone a iPad ve verzi 4 a nižší. Pro každé emulované zařízení je možno mít samostatné nastavení.

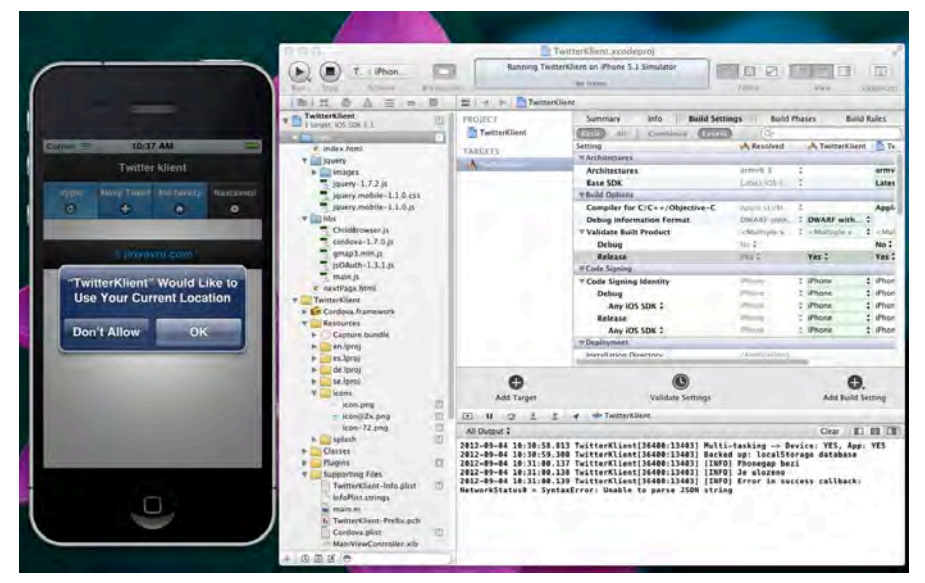

**Obrázek č. 2: iPhone emulátor v rámci Xcode prostředí**

#### <span id="page-15-0"></span>**Ripple emulátor**

Ripple je multiplatformní mobilní emulátor, který je vyroben na míru pro vývoj a testování mobilních aplikací za pomoci HTML5. Ripple si klade za cíl eliminovat úskalí, jimž čelí mobilní vývojáři díky roztříštěnosti dnešní platformy na trhu s mobilními zařízeními.

Ripple je zaměřen mimo jiné také na práci s PhoneGap frameworkem, který, jak již bylo uvedeno, nám umožňuje pracovat s nativními funkcemi dnešních chytrých telefonů, a to vše v rámci JavaScriptu a HTML5!

Ripple emulátor nám také umožňuje využití stávajících nástrojů k provádění ladění JavaScriptu, HTML DOM inspekce, automatizovaného testování, stejně tak jako testování na více zařízeních a rozlišení displeje v reálném čase a bez nutnosti znovu restartovat emulátor.

Díky Ripple máte možnost simulovat funkce jako GPS, kompas, akcelerometr, datové připojení, polohu displeje a další. Emulátor jako takový je nabízen zdarma a jeho používání je velice intuitivní a jednoduché.

Emulátor je dostupný ve dvou provedeních, v první jako plugin do Google Chrome prohlížeče, který jednoduše nainstalujete z tohoto odkazu: *[https://chrome.google.com/webstore/detail/geelfh](http://https://chrome.google.com/webstore/detail/geelfhphabnejjhdalkjhgipohgpdnoc)[phabnejjhdalkjhgipohgpdnoc](http://https://chrome.google.com/webstore/detail/geelfhphabnejjhdalkjhgipohgpdnoc)*. V dalším provedení jako samostatná aplikace, která je ke stáhnutí na tomto odkazu: *[https://bdsc.webapps.blackberry.com/HTML5/download/](http://https://bdsc.webapps.blackberry.com/HTML5/download)*.

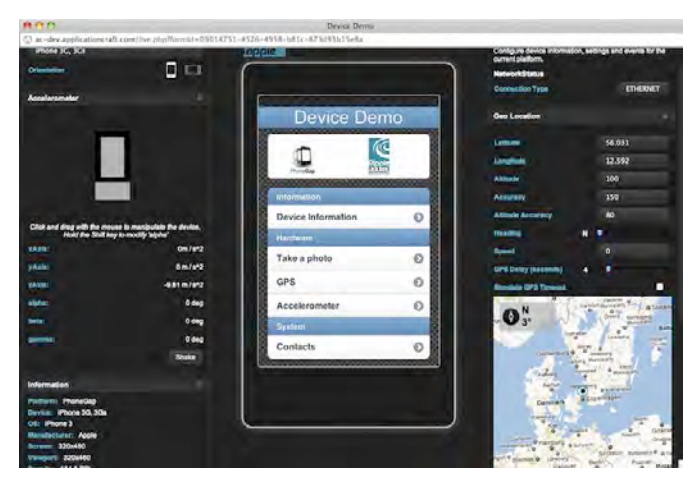

**Obrázek č. 3: Ripple emulátor v rámci prohlížeče Google Chrome**

#### **1.5 Nastavení a konfigurace (stáhnutí PhoneGap pro Xcode, workspace)**

Abychom naši první aplikaci mohli otestovat, potřebujeme si připravit nový projekt a nastavit si vše potřebné. Připravíme si tedy podklady pro náš první projekt (dále jen workspace). Pojďme se podívat, co k tomu budeme potřebovat.

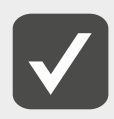

**Pokud nepoužíváte Mac OS a nemůžete tedy stáhnout a používat Xcode, přeskočte tuto kapitolu a pro svůj projekt si založte adresář pojmenovaný HiWorld, do kterého budete přidávat postupně všechny části našeho prvního projektu.**

1. **Stáhnutí a instalace Xcode** – Xcode je možno stáhnout do Macintoshe přímo z iTunes, a to pomocí odkazu *<http://iTunes.apple.com/us/app/xcode/id497799835?mt=12>*. Poté Xcode nainstalujeme klasickým způsobem.

- 2. **Stáhnutí a instalace PhoneGap**  PhoneGap plugin nalezneme ke stáhnutí na adrese *[http://](http://PhoneGap.com/download) [PhoneGap.com/download](http://PhoneGap.com/download)*. V závislosti na použitém operačním systému je nabídnut ke stáhnutí instalátor. Tento instalátor nainstalujete klasickým způsobem.
- 3. **Založení nového projektu v Xcode studio** po spuštění Xcode zvolte z menu **New** a poté **New Project**. Uvidíte následující nabídku, viz obrázek č. 4. Poté klikněte na tlačítko **Next** pro pokračování.

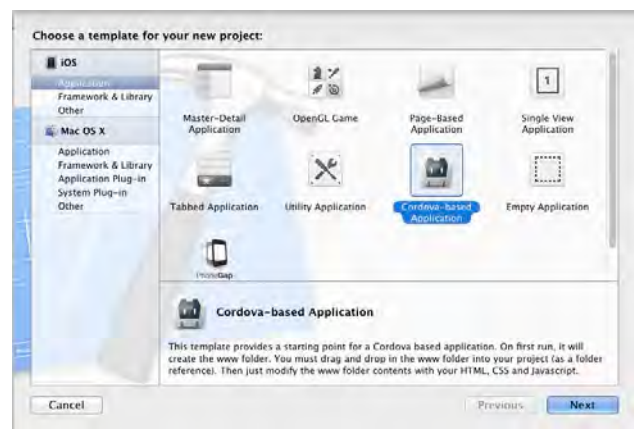

**Obrázek č. 4: Nabídka s výběrem aplikace založené na PhoneGap frameworku**

4. Na další obrazovce vyplňte položky **Product Name** a **Company Identifier**, přičemž pole **Product Name** označuje název naší aplikace, například tedy "HiWorld", a jako **Company Identifier**  zadejte řetězec "com.PhoneGap", viz obrázek č. 5.

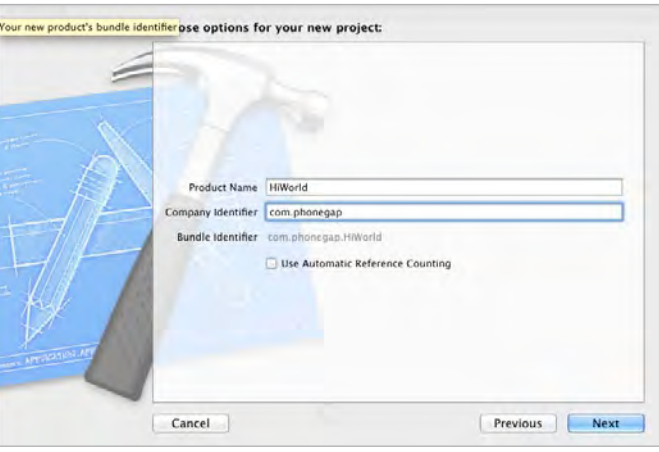

**Obrázek č. 5: Zadání názvu aplikace**

- 5. Po kliknutí na tlačítko **Next** zvolte adresář, do kterého nový projekt uložíte.
- 6. V tuto chvíli byste měli již vidět strukturu projektu uvnitř Xcode studia. Stiskněte tlačítko s nápisem **Run** nahoře v levém rohu. Po stisknutí tohoto tlačítka se spustí sestavení projektu.
- 7. Po spuštění projektu v emulátoru bychom v tuto chvíli měli vidět chybové hlášení, které nás bude informovat o tom, že soubor s názvem *index.html* nebyl nalezen. Toto hlášení je v tuto chvíli v pořádku a hned se dozvíte, jak situaci ošetřit.
- <span id="page-17-0"></span>8. Chybového hlášení se zbavíme tak, že zkopírujeme adresář s názvem *www* do projektu. Kliknutím pravého tlačítka v levém navigačním okně zobrazíme kontextovou nabídku. Zde klikneme na tlačítko s názvem **Show in Finder**, to nám otevře aktuální adresář projektu ve Finderu.
- 9. Zde uvidíme již vytvořený *www* adresář, který musíme přidat do našeho projektu.
- 10. Následující krok je důležitý! Myší chytněte *www* adresář a přetáhněte jej do Xcode 4. Nestačí pouze přetáhnout *www* adresář do adresáře aplikace. Adresář musí být přetažen přímo do Xcode 4, viz obrázek níže.

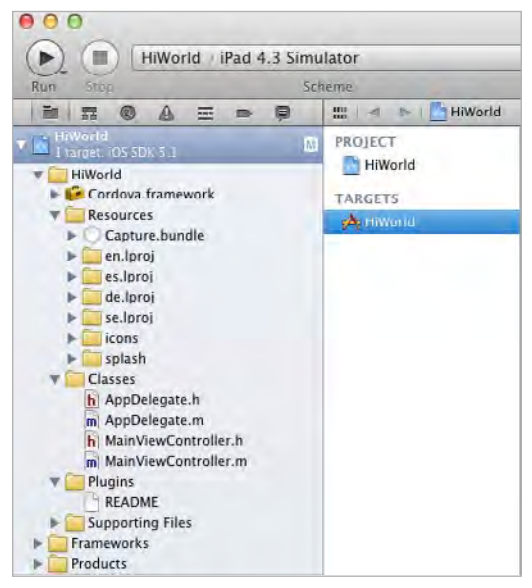

**Obrázek č. 6: Adresář www musí být zkopírován zde**

11. Po přetažení by se měla zobrazit obrazovka s několika doplňujícími nastaveními. **Důležité**: ujistěte se, že jste zvolili správně volbu **Create folder references for any added folders**, a klikněte na tlačítko **Dokončit**.

Tímto krokem jsme úspěšně založili nový PhoneGap projekt pro iPhone v rámci Xcode studia. Ověření, že vše proběhlo v pořádku a náš projekt obsahuje soubory, které potřebujeme, provedeme tak, že na našem projektu **nalezneme adresář s názvem** *www*, který by měl obsahovat soubor s názvem *index.html*. Pokud jste soubor nalezli, je vše připraveno k vytvoření naší první aplikace a otestování v simulátoru. O tom bude pojednávat následující podkapitola.

#### **1.6 Jednoduchá aplikace Hi World**

V této podkapitole bude popsána velmi jednoduchá aplikace a její otestování v iPhone emulátoru. Hello World, či v našem případě Hi World, je aplikace, která vypíše na výstupní zařízení (v našem případě displej telefonu) text "Hi, world!". Aplikace "Hi World" se používá jako ukázka při výuce programování v určitém programovacím jazyce a mnoho studentů ji píše jako svůj první malý program. V prvním kroku nalezneme v rámci našeho projektu **adresář** s názvem *www* a v něm soubor s názvem *index.html*. Tento soubor otevřeme buďto přímo v editoru Xcode, popřípadě v jakémkoliv jiném textovém editoru.

Jedná se o klasickou HTML stránku, která obsahuje klasické HTML tagy a několik meta tagů. Kód je okomentovaný, aby byl dobře pochopitelný i pro začátečníky.

```
<!DOCTYPE HTML>
ZHTML\sim<head>
         <title>Titulek stránky</title>
         <meta name="viewport" content="width=device-width, initial-
scale=1">
</head>
<body>
<h1> Hi, World!</h1>
</body>
</HTML>
<!DOCTYPE HTML>: doctype definice HTML dokumentu, jedná se o nepárový tag
<HTML>: Uvozovací značka HTML dokumentu
                              Hlavička HTML dokumentu, bude obsahovat všechny v bu-
                              doucnu obsažené skripty (PhoneGap, jQuery Mobile a další)
<title>: Titulek stránky, při použití kódu pro nativní mobilní aplikace se 
                              jedná o téměř nepodstatný tag, situace by se změnila, pokud 
                              by se jednalo o mobilní web, v tom případě by tento tag měl 
                              relativně velký význam
<meta name="viewport": Toto nastavení říká prohlížeči, jak má rozmístit obsah na displej, 
                              a informuje prohlížeč o tom, že stránka je optimalizovaná pro 
                              mobily. Náš příklad říká prohlížeči, aby nastavil viewport na 
                              šířku zařízení a zachoval měřítko
<body>: Uvnitř tohoto tagu se bude vyskytovat všechen viditelný obsah 
                              stránky naší mobilní aplikace. Ať už to tedy bude hlavička strán-
                              ky, tlačítka, seznamy, vše bude obsaženo uvnitř tohoto tagu. 
                              V tuto chvíli obsahuje pouze nápis "Hi, World!" obalený v tagu
                              nadpisu <h1>. Tento nadpis tak bude jediná viditelná část
                              z naší aplikace, jakmile aplikaci spustíme v emulátoru
```
Náš nový kód uložíme a přejdeme ke spuštění v emulátoru.

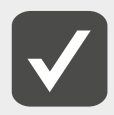

**Zájemcům o hlubší problematiku mobilního webu v HTML5 doporučuji k pročtení článek** *Mobilizujeme web v HTML5* **na webu** *Zdroják.cz***, více na** *[http://www.zdrojak.cz/](http://www.zdrojak.cz/clanky/mobilizujeme-web-v-HTML5) [clanky/mobilizujeme-web-v-HTML5](http://www.zdrojak.cz/clanky/mobilizujeme-web-v-HTML5)/***.**

#### **1.7 Spuštění v emulátoru**

#### **Xcode**

- 1.Ujistěte se, že aktivní SDK v levém horním menu je nastaveno na **Simulator+version**.
- 2. Stiskněte tlačítko s nápisem **Run** nahoře v levém rohu.
- 3. Po stisknutí tohoto tlačítka se spustí sestavení projektu a během několika okamžiků byste měli vidět svou **první aplikaci v iPhone emulátoru**, viz obrázek č. 7.

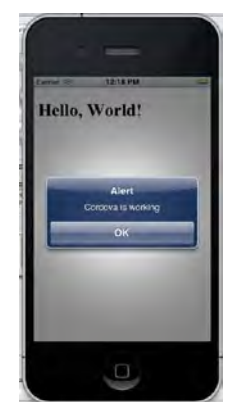

**Obrázek č. 7: Ukázka první aplikace v iPhone emulátoru prostředí Xcode**

#### **Ripple emulátor**

-

- 1. Zjistěte cestu k umístění souboru *index.html* a tuto cestu zadejte do adresního řádku Chrome prohlížeče. Načte se klasická HTML stránka.
- 2. Nyní stiskněte tlačítko pro aktivaci Ripple emulátoru, je umístěno vpravo nahoře, viz obrázek č. 8.
- 3. Z nabídky zvolte možnost **Enable** a z výběru prostředí pro běh emulátoru zvolte **PhoneGap**.
- 4. Inicializace emulátoru může chvilku trvat, a pokud jste vše udělali správně, měli byste svůj první projekt vidět v emulátoru Ripple, viz obrázek č. 9.

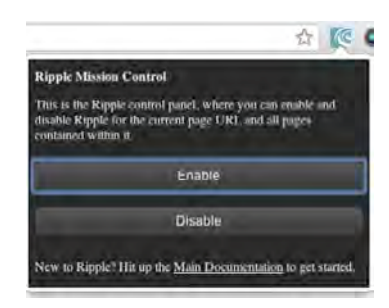

**Obrázek č. 8: Aktivace Ripple emulátoru**

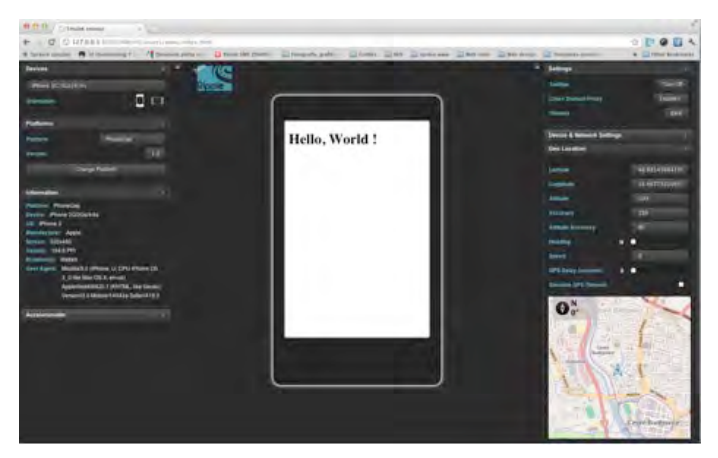

**Obrázek č. 9: Aplikace Hi, World v prostředí Ripple emulátoru**